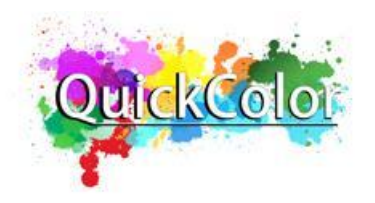

# 软件使用说明书 QuickColor User Manual

第一版 Version 1 2022 年 9 月修订

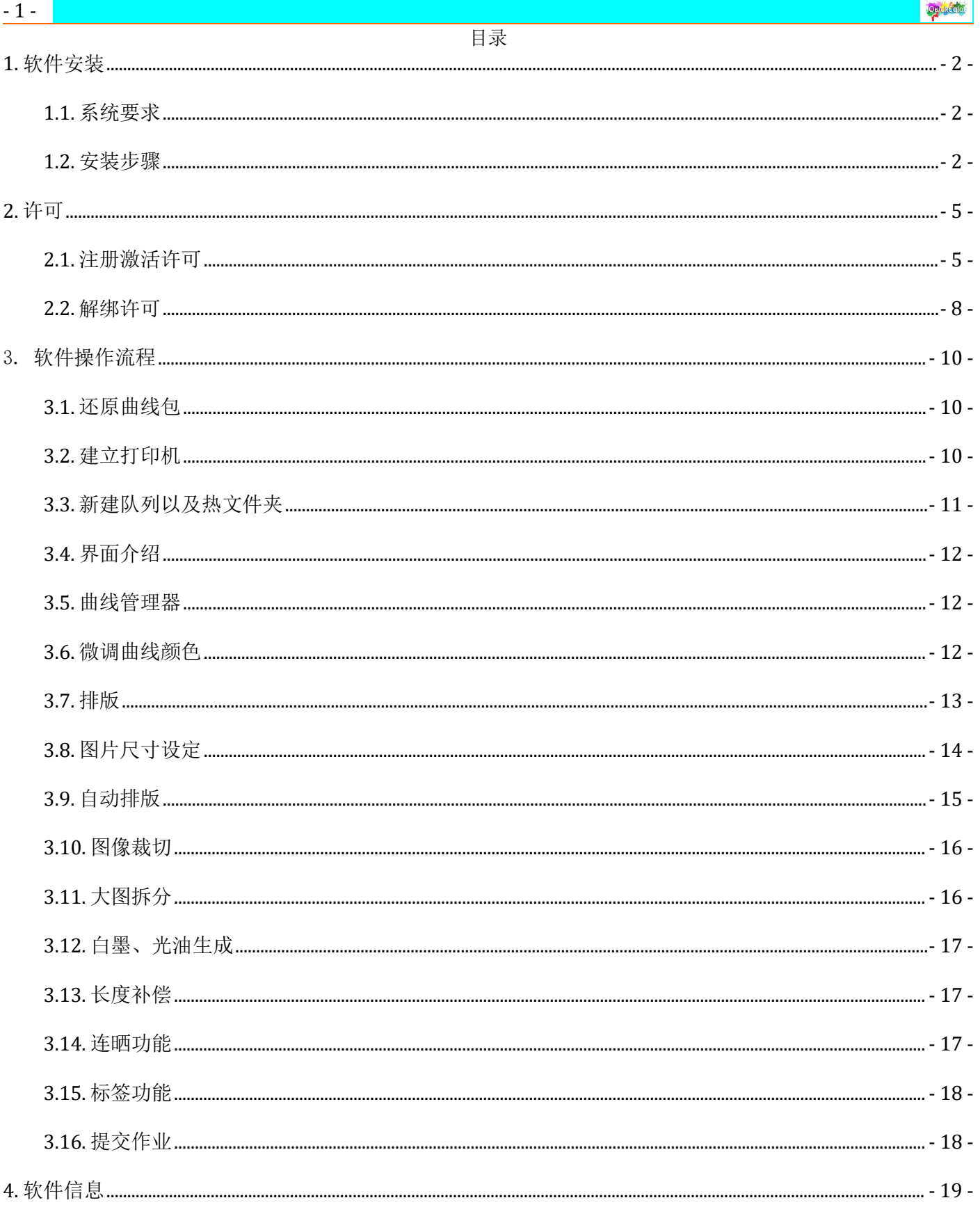

#### - 2 - 软件安装

#### <span id="page-2-0"></span>**1.** 软件安装

#### <span id="page-2-1"></span>**1.1.** 系统要求

1. 系统推荐: Windows 系统® 7 - 10 专业或旗舰版, Server 2008 R2 (64 位), 具有桌面体验功能的 Windows Server 2016 处理器: Intel® Core i7; 内存: 8+ GB ; 硬盘: 160+ GB 固态 Windows 系统。6.6 版本 当前版本: 6.6.3.11410 之后要求使用 Windows 系统®10 专业或旗舰版;

2. 苹果系统® 10.12 - 10.14; 处理器: 2.0 GHz Intel® Core; 内存: 8+ GB; 硬盘: 160+ GB 固态;

3. 安装前可杀毒,杀毒后将用户账户控制设置降到从不通知,并关闭杀毒软件;

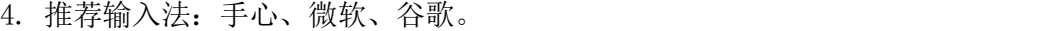

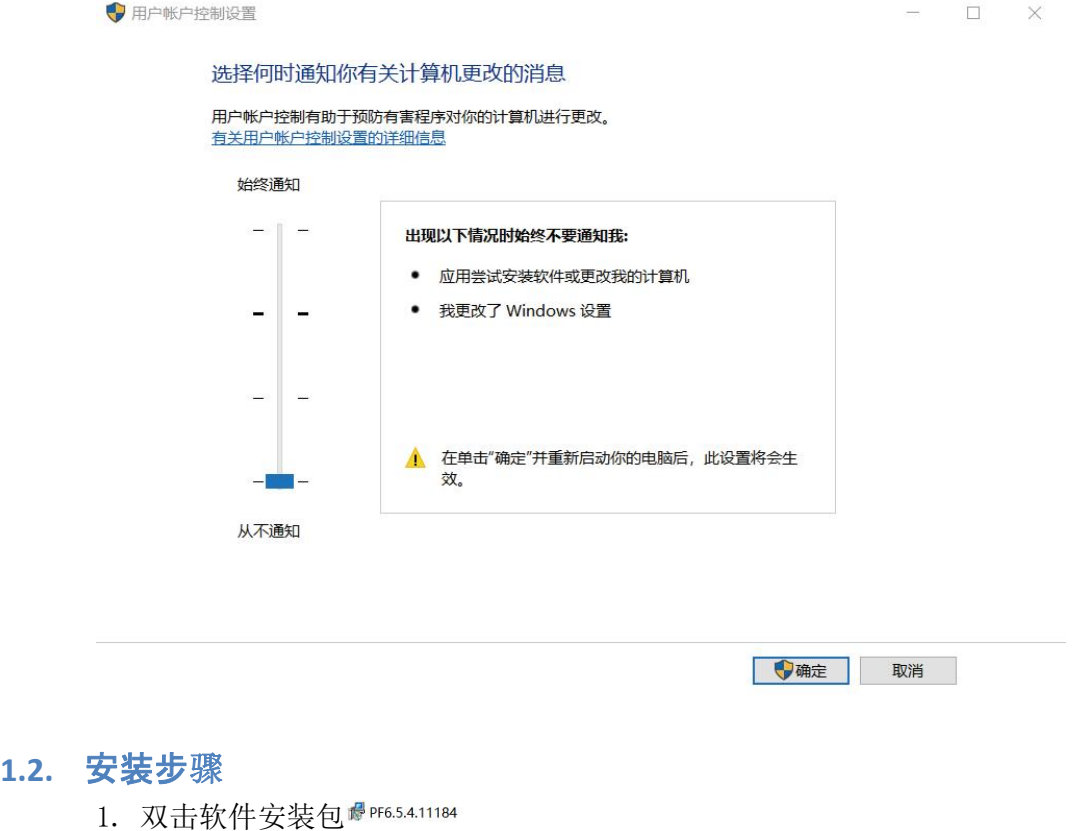

<span id="page-2-2"></span>2. 自动安装,软件会自动识别系统语言来安装中/英文版;

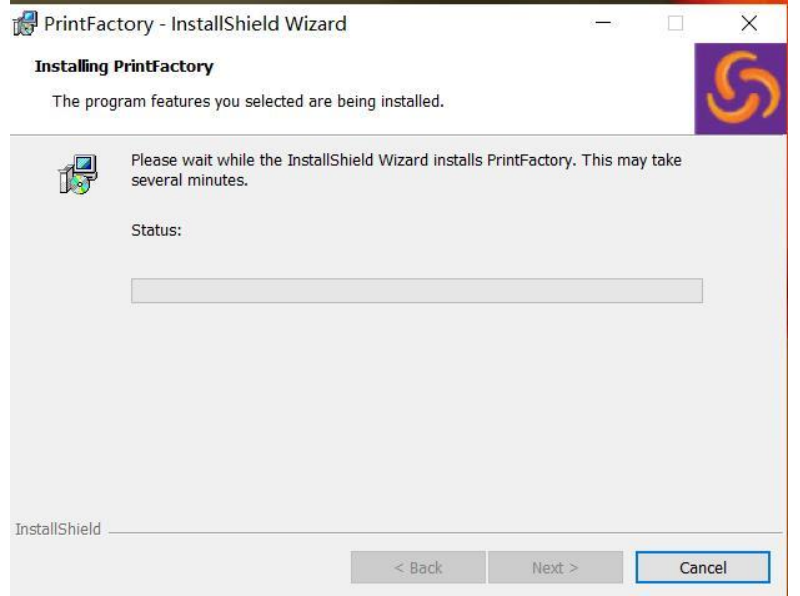

3.点击允许访问

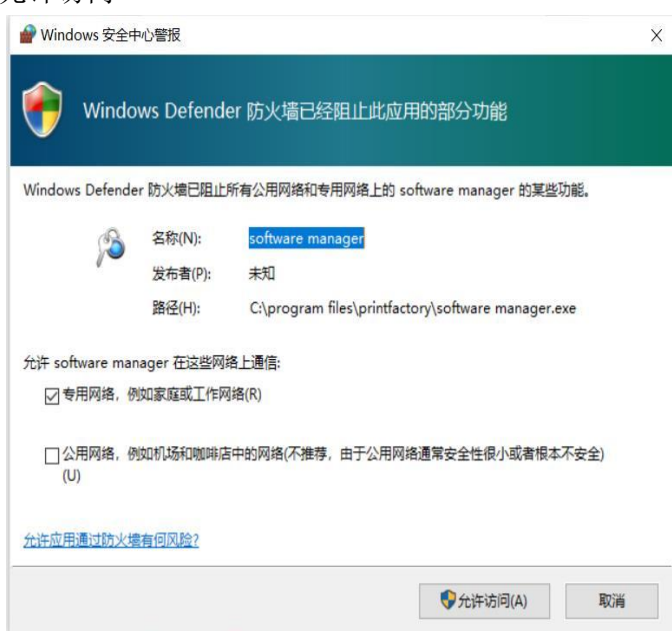

4. 点击"安装";

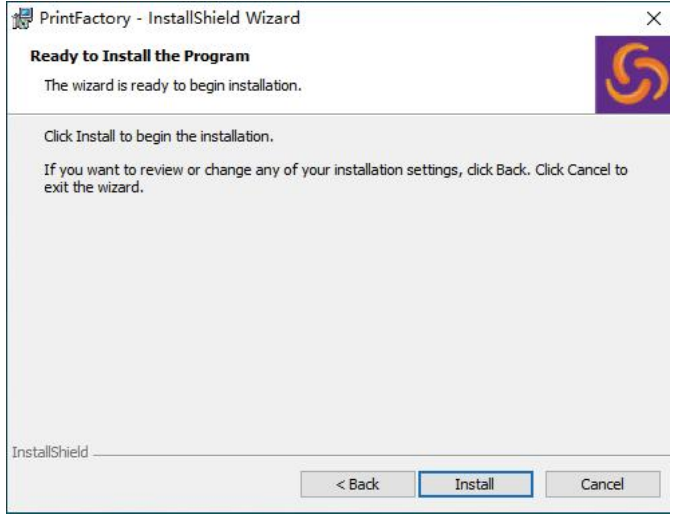

5. 安装进行中;

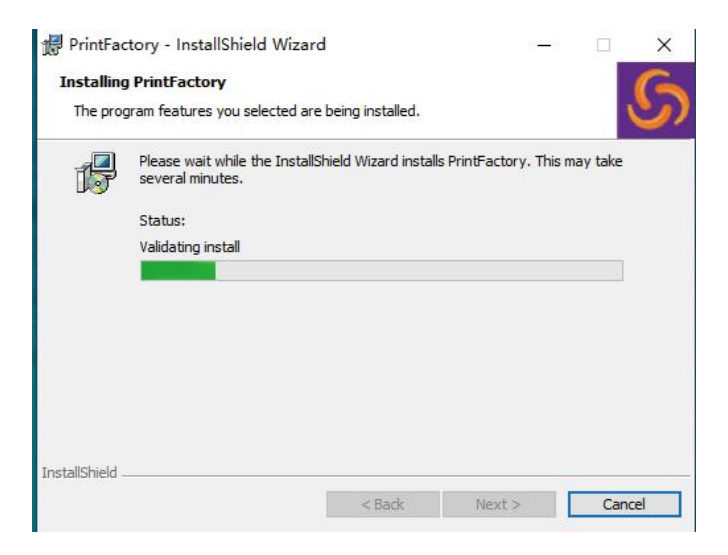

#### - 4 - 软件安装 6. 软件另外会弹出一个插件要安装,点击"提取",选择接受,点击下一步;

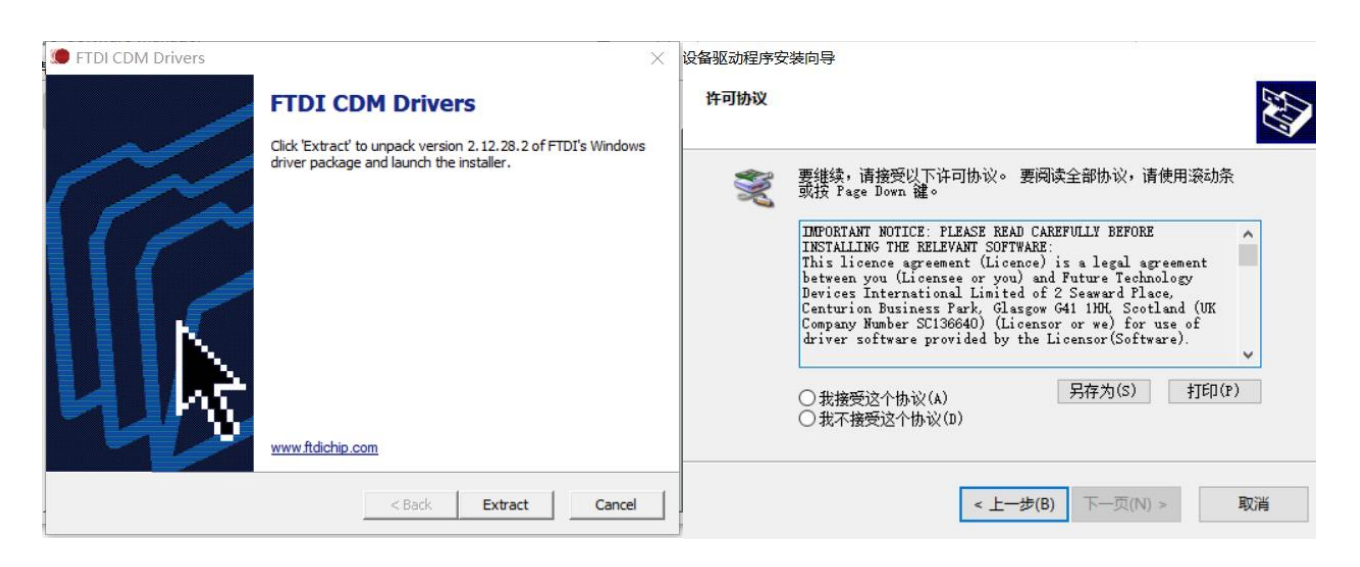

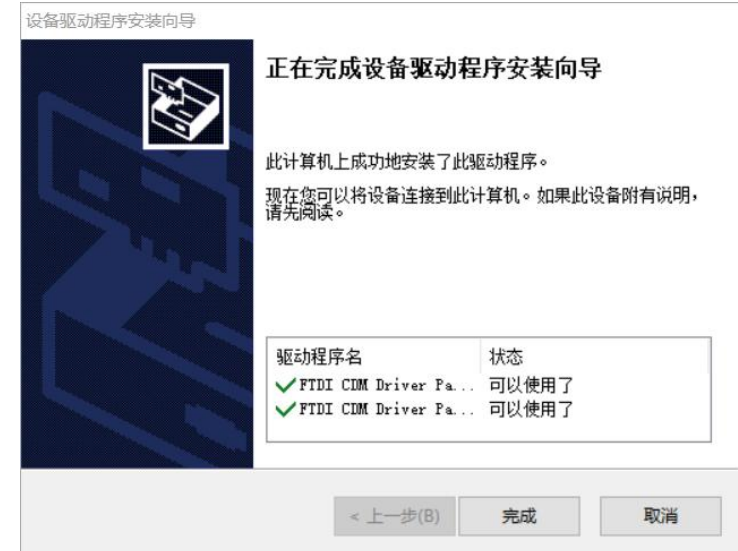

7. 软件已安装成功。

#### <span id="page-5-0"></span>**2.** 许可

#### **2.1.** 注册激活许可

<span id="page-5-1"></span>1. 打开供应商提供的 PDF 许可文件,点击文件内链接或浏览器输入以下网址: https://order.printfactory-china.cn/voucher

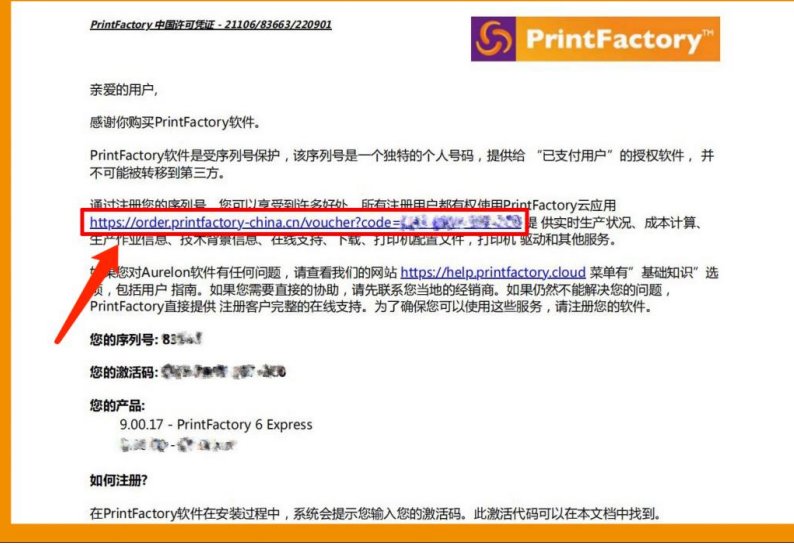

2. 输入激活码后填写注册信息;

(请填写真实有效的注册信息)

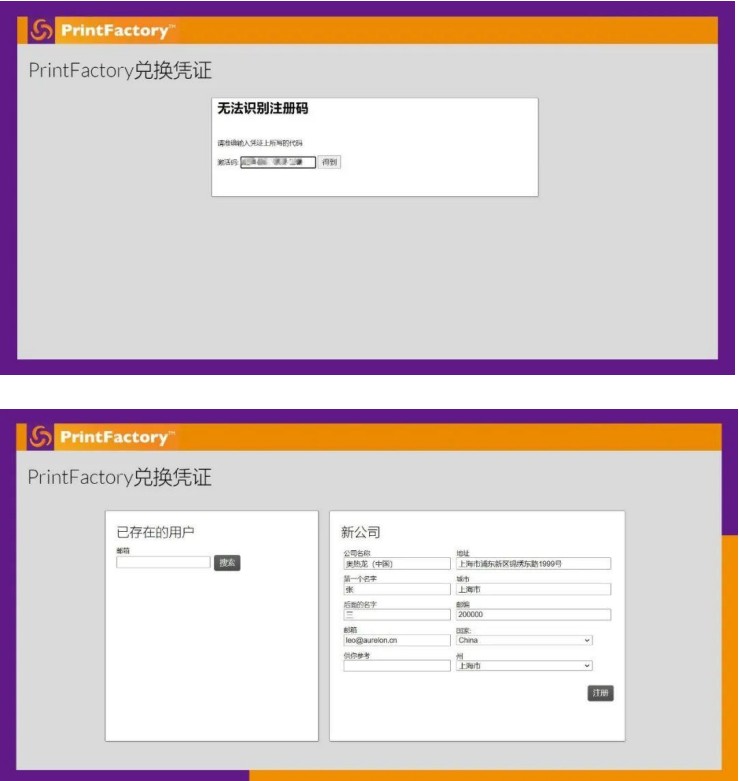

PS:已存在的用户无须填写新信息,可直接在左边输入账户邮箱,将新许可绑定在该账户邮箱。

3. 软件账户和密码将会发送至注册邮箱;

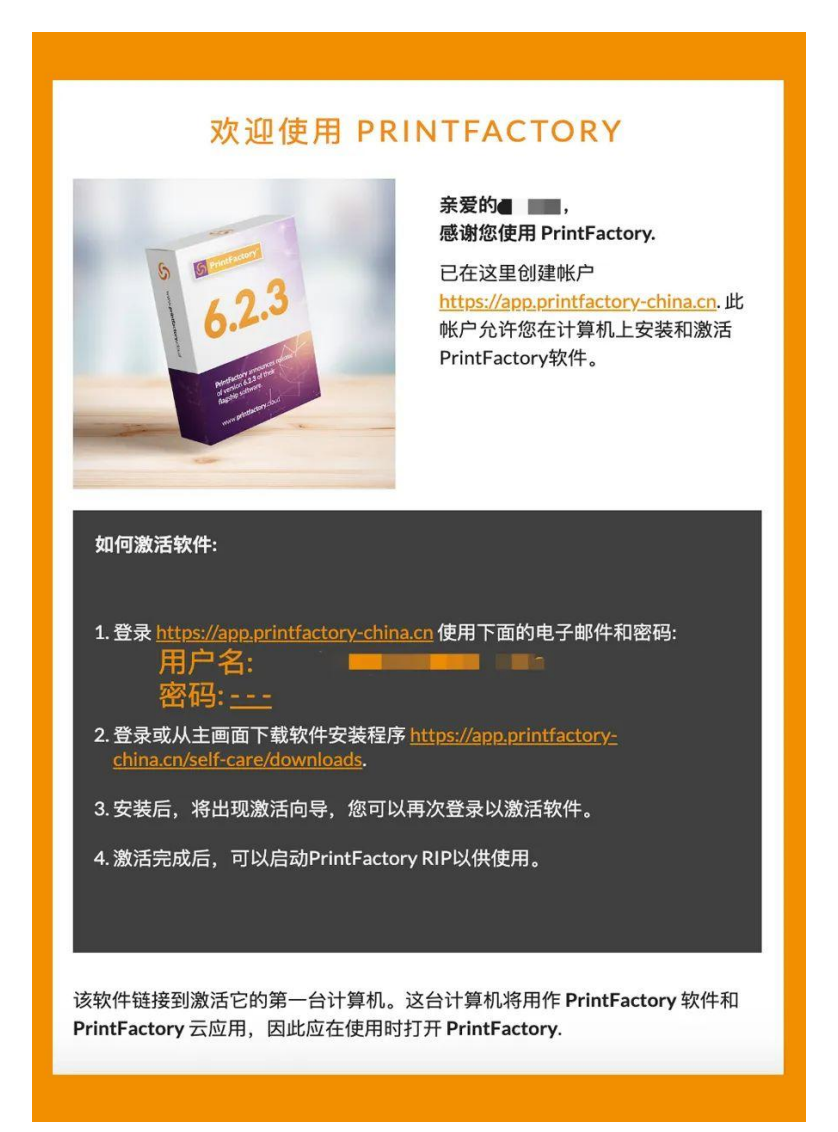

## $\sum$

4. 双击软件 <sup>printration</sup>打开软件 激活界面, 点击激活;

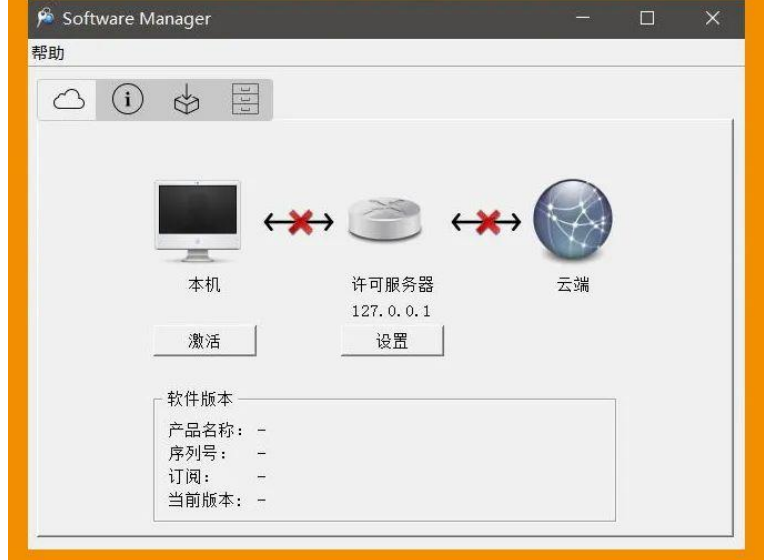

5.弹出登录网页并输入注册邮箱及密码(密码在邮箱中);

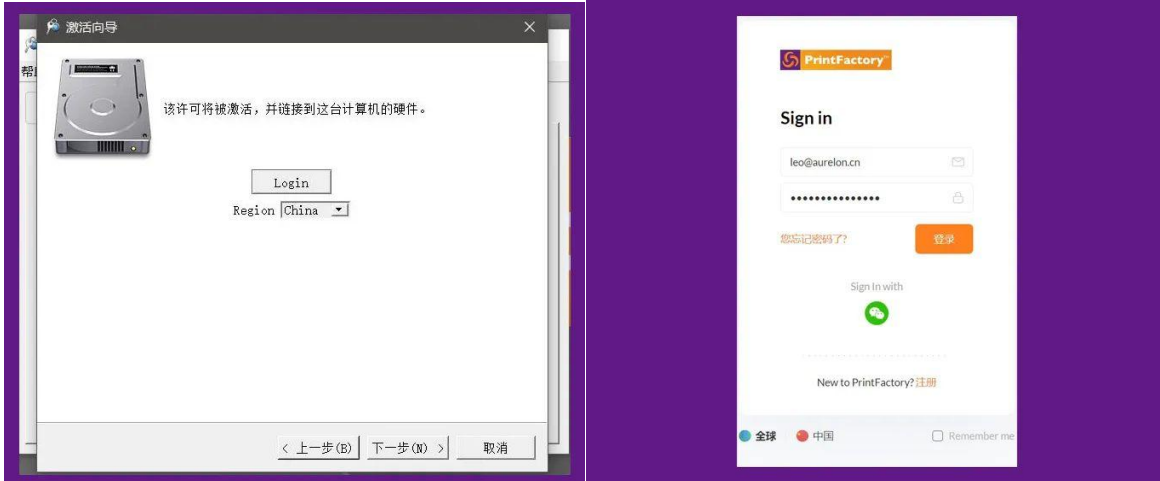

#### 6.登陆成功后返回激活界面;

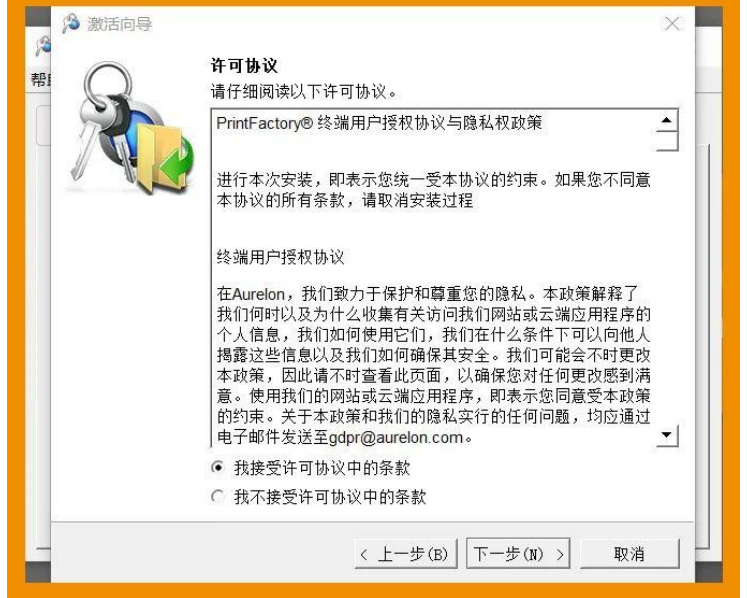

7.接受条款后,显示激活成功;

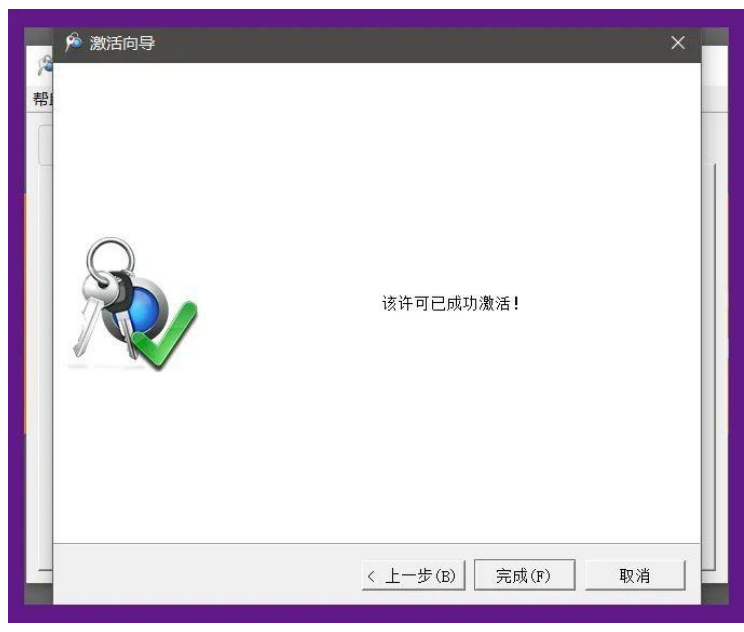

8. 当许可成功激活后,将显示如下界面。

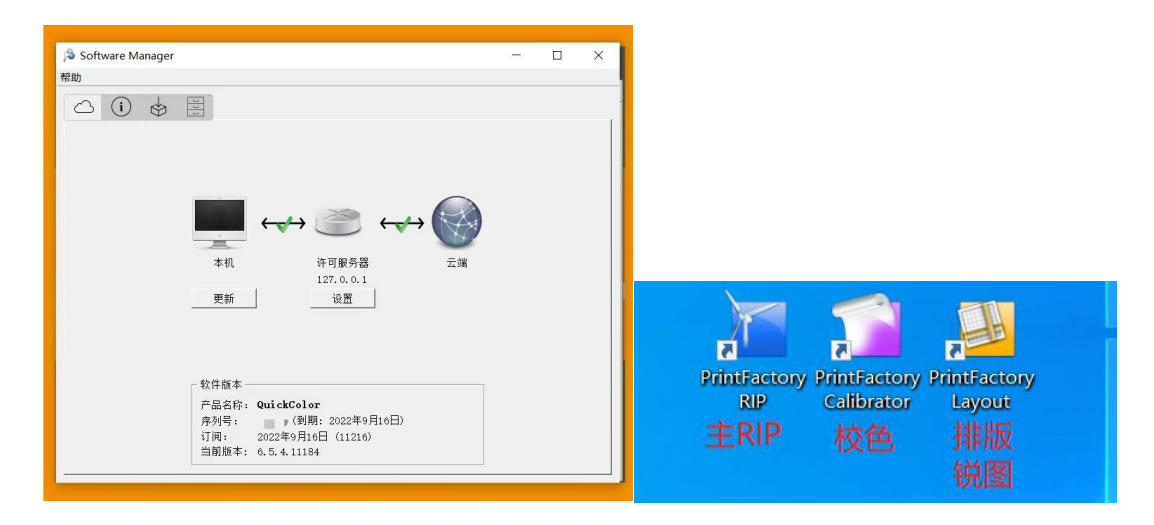

#### **2.2.** 解绑许可

- <span id="page-8-0"></span>1. 在RIP界面,点击"帮助","许可信息";
- 2. 在跳出的software manager界面,右击上栏标题栏,选择"停用许可"选项;

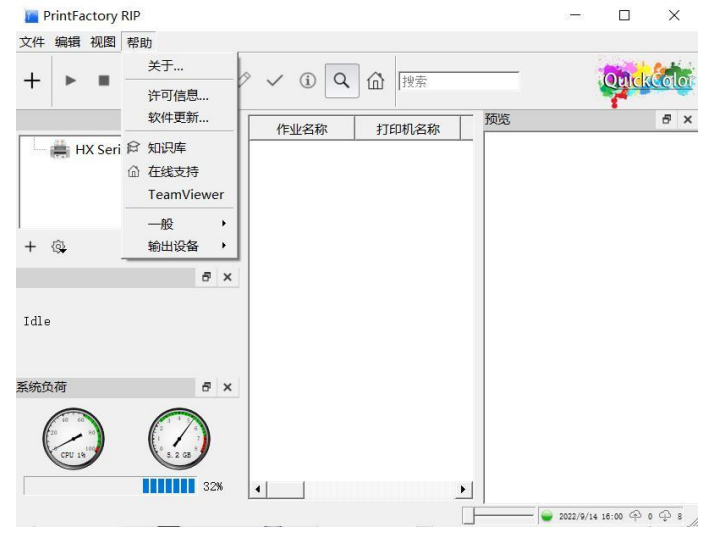

3. 654 版本不仅激活方式只能在线激活,解绑也只能在线解绑;

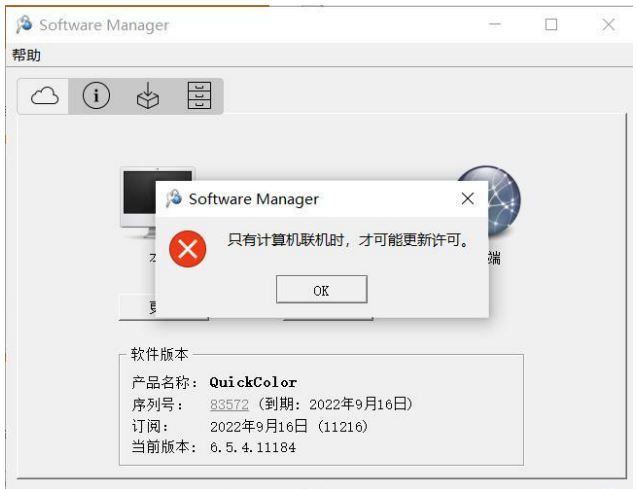

- 9 - 许可

4.点击下一步;

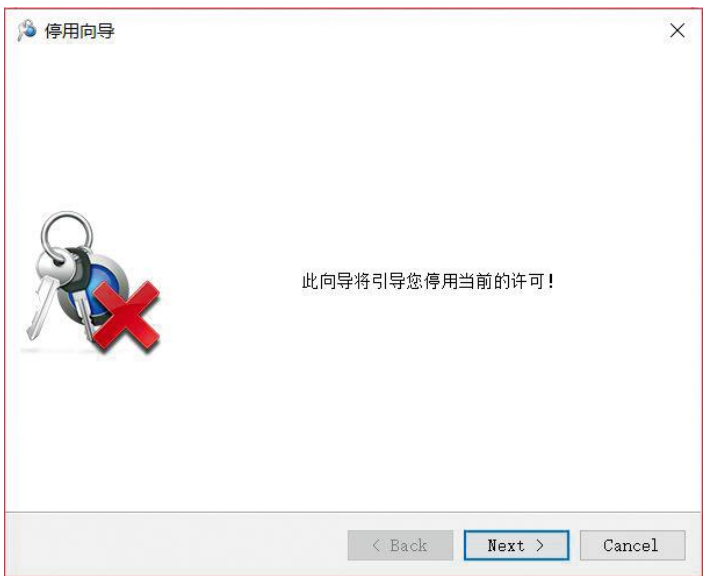

5.在线解绑许可已成功!点击"完成";

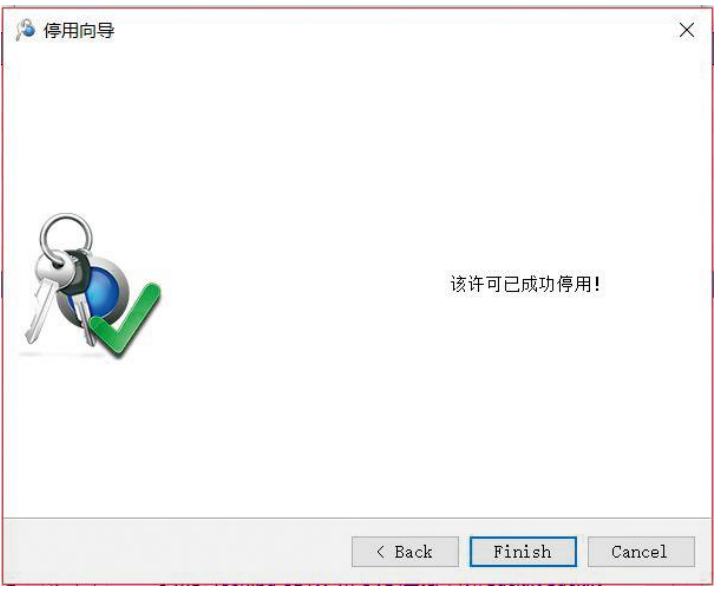

6.许可信息会自动显示为空。

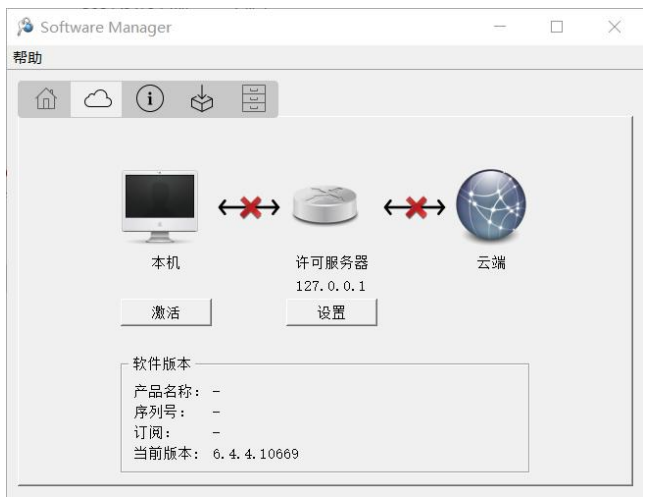

### <span id="page-10-0"></span>3. 软件操作流程

- <span id="page-10-1"></span>**3.1.** 还原曲线包
	- 1.第一次打开软件时,软件会提示需要新建打印机,如果您有厂家提供的曲线包,可忽略这一步;

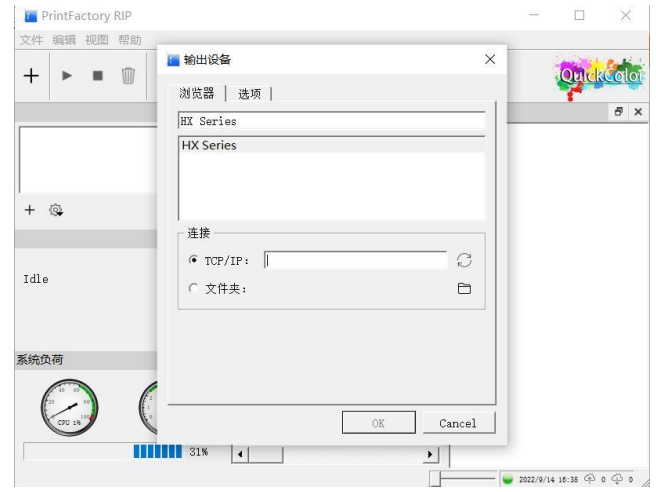

2. 在软件主界面,点击"编辑-恢复首选项",恢复厂家提供的曲线包(\*.zip 格式); 3. 还原后, 双击打印机, 设备 RIP 输出路径(英文)后即可使用。

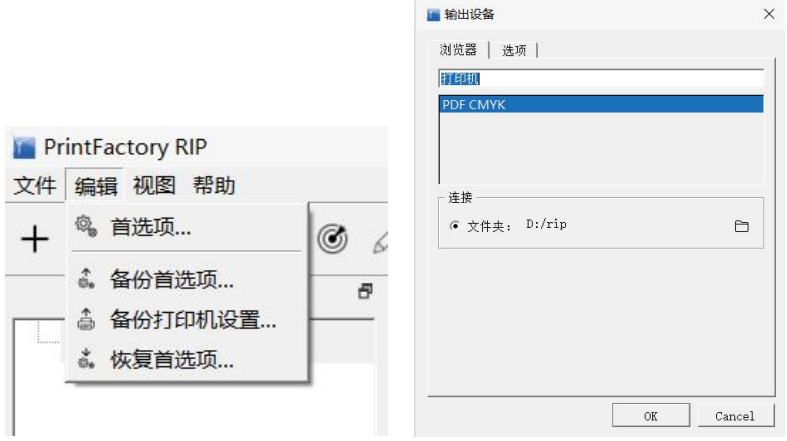

#### **3.2.** 建立打印机

- <span id="page-10-2"></span>1.如果没有曲线包,可以手动建立打印机;
- 2. 在主界面,点击"文件-输出设备-新建",添加您的打印机;
- 3. 选择对应的型号, 刷新  $^\heartsuit$  TCP/IP (127.0.0.1) 边锐边打印或设定输出文件夹路径; 4.不需要的打印机可以在这里删除(多的打印机会占用许可)

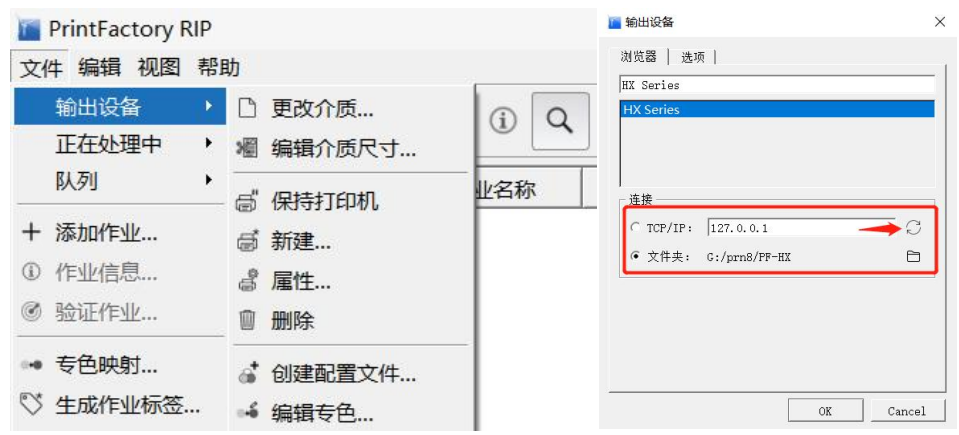

## **3.3.** 新建队列以及热文件夹

<span id="page-11-0"></span>1. 右击打印机新建队列, 设置好队列名称以及选择好热文件夹位置

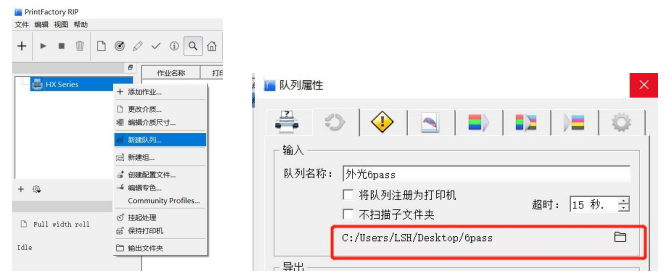

- 2. 嵌入的配置文件可以选择关闭从而确保颜色的统一性,也可以沿用设计时的颜色设置
- 3. 选择好对应的介质模式以及变体,点击 ok 即可,将图片放入热文件夹内即可自动 RIP

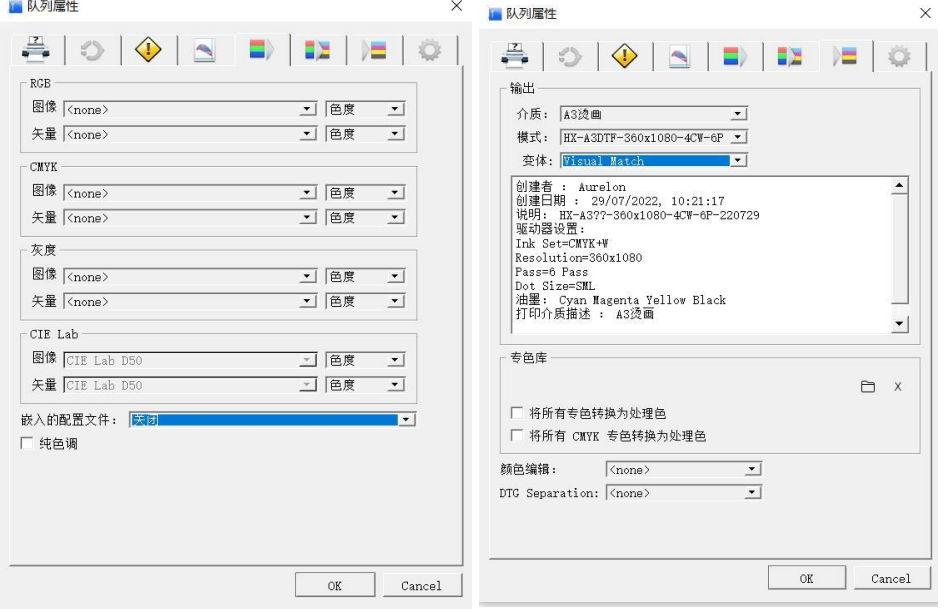

#### - 12 - 软件操作流程 **3.4.** 界面介绍

<span id="page-12-0"></span>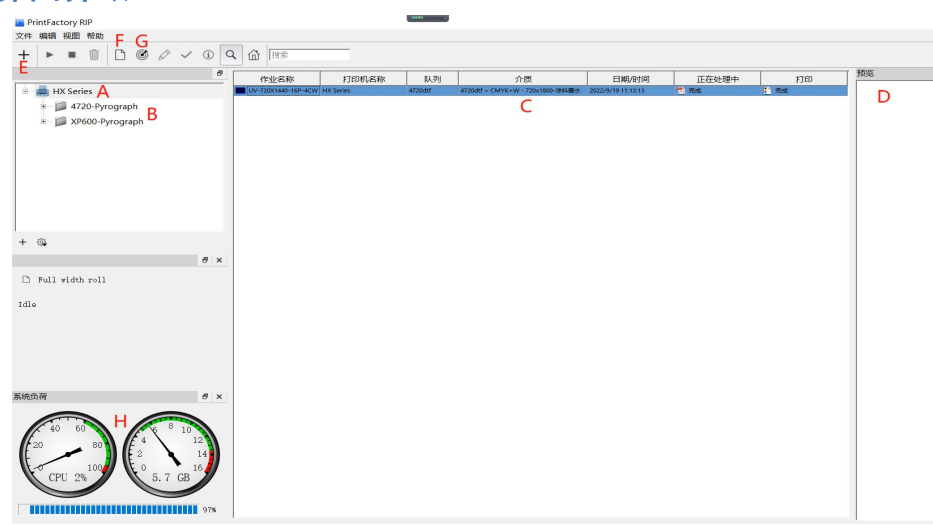

- 
- A. 打印机名称; The B. 队列名称(曲线), 自己建立的打印机没有队列;
- C.作业处理状态及信息; D.输出图像预览;
- 
- <span id="page-12-1"></span>G.曲线管理器; H.系统负荷。

#### **3.5.** 曲线管理器

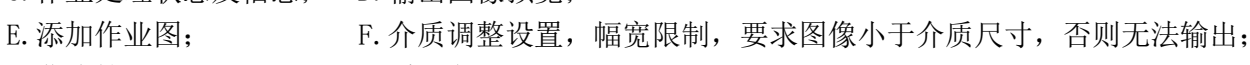

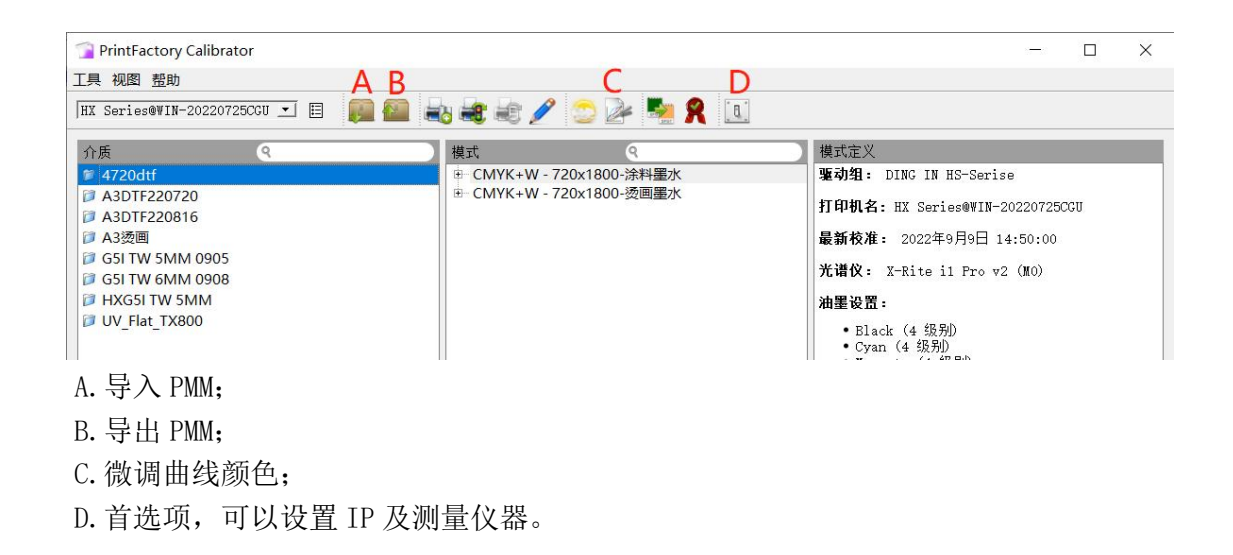

#### **3.6.** 微调曲线颜色

<span id="page-12-2"></span>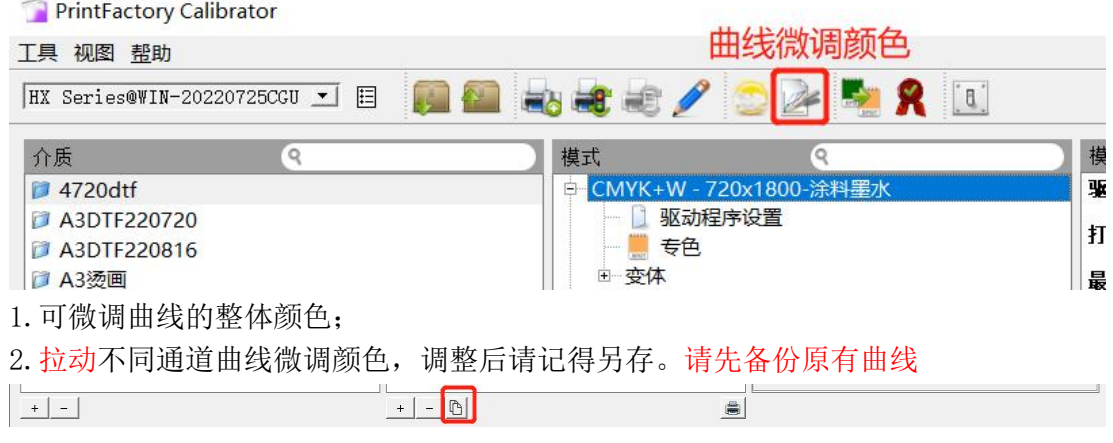

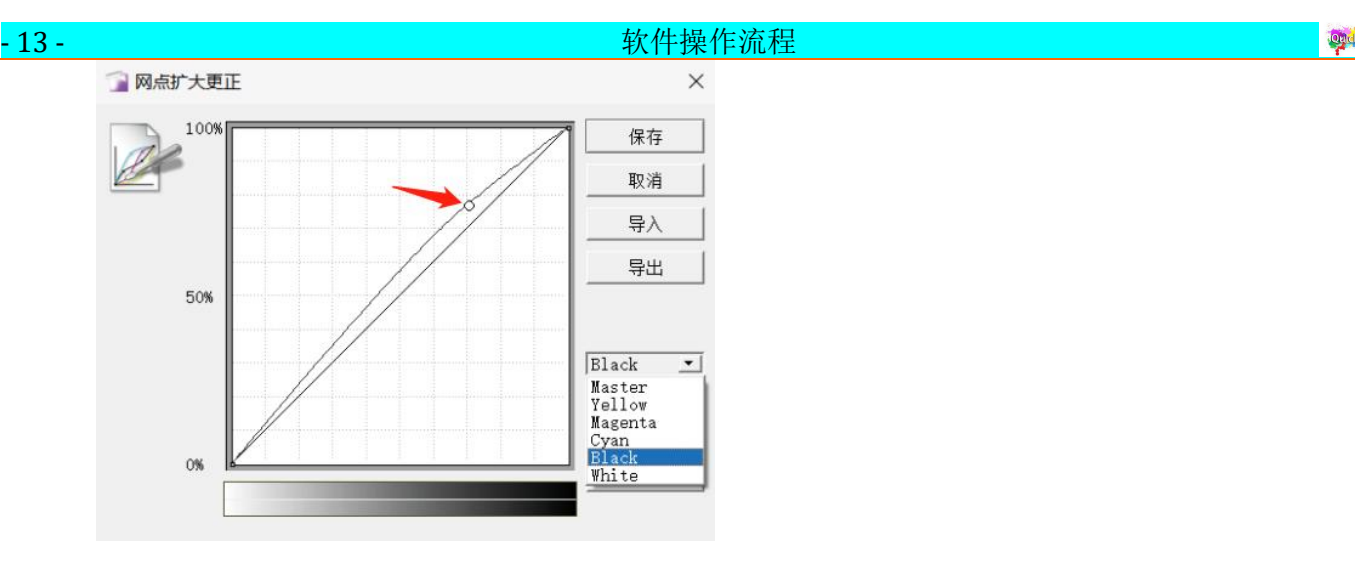

#### <span id="page-13-0"></span>**3.7.** 排版

1. 选择需要的队列(曲线)后点击 + 即可进入排版界面,点击添加作业导入图片;如没有队列,请 选择打印机再点击+ 即可进入排版界面;

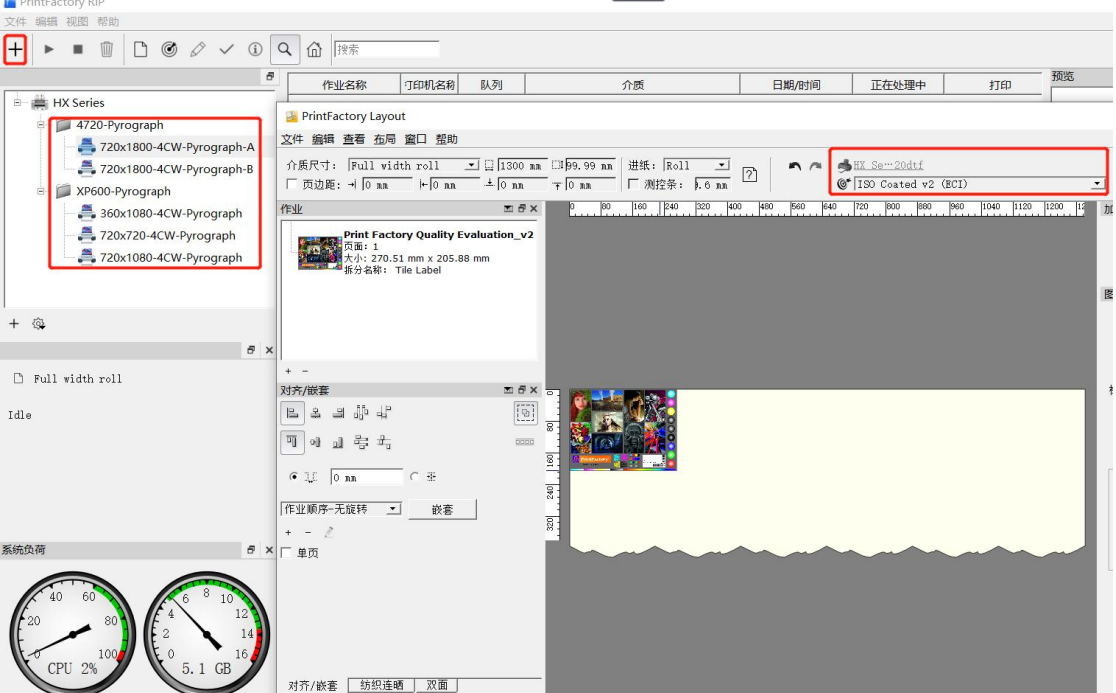

2. 选择您的队列或打印机, 点击← 后进入排版界面。PMM(曲线)会自动被选择。如果没有建立队 列,也可以手动选择 PMM(曲线)。

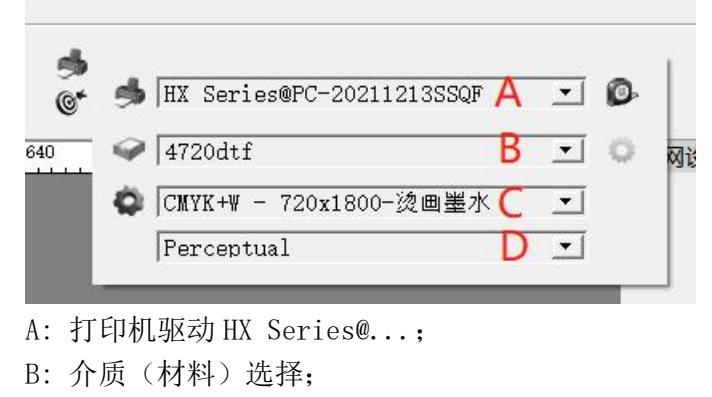

C: 模式选择(分辨率,Pass 数等);

D: 一般使用 Perceptual 映射。

#### - 14 - 软件操作流程

3. 在左上角设置排版尺寸,或者自行输入(排版尺寸一定要小于介质尺寸,否则无法输出)。

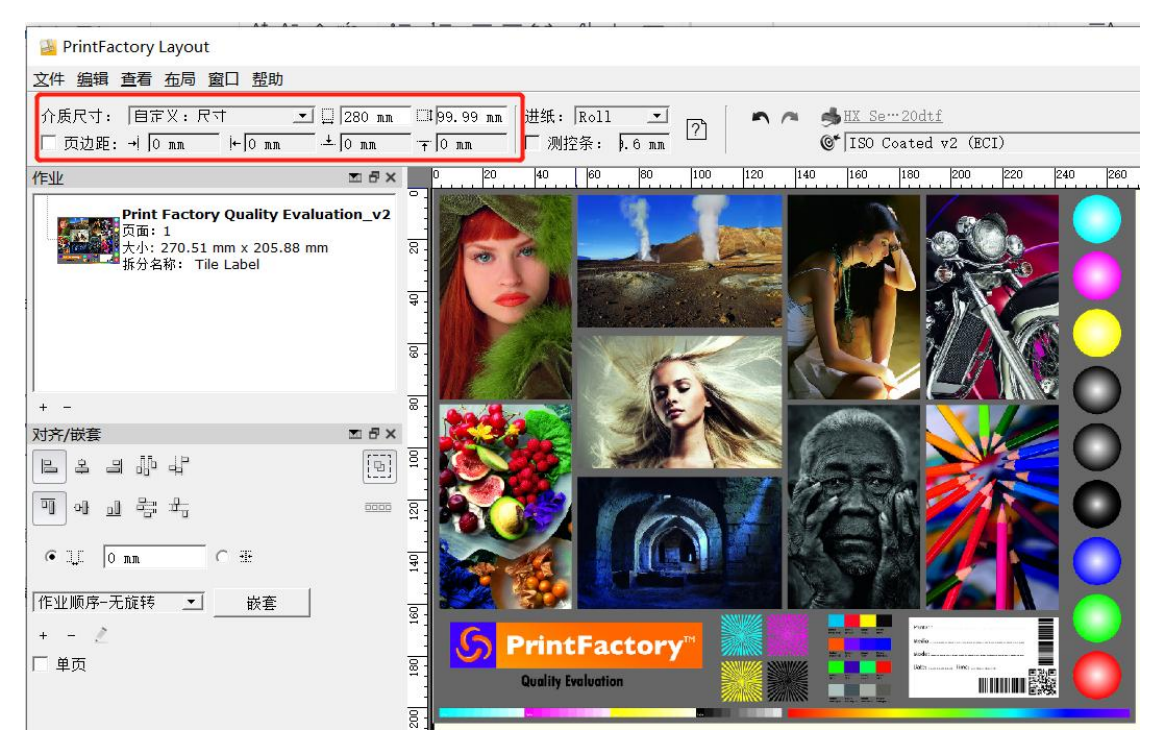

#### **3.8.** 图片尺寸设定

- <span id="page-14-0"></span>1. 左键选中图像后,即可在界面左上角调整图片尺寸;
- 2. 左键选中图像后,点击<sup>回</sup>,即可进行图像镜像等操作。

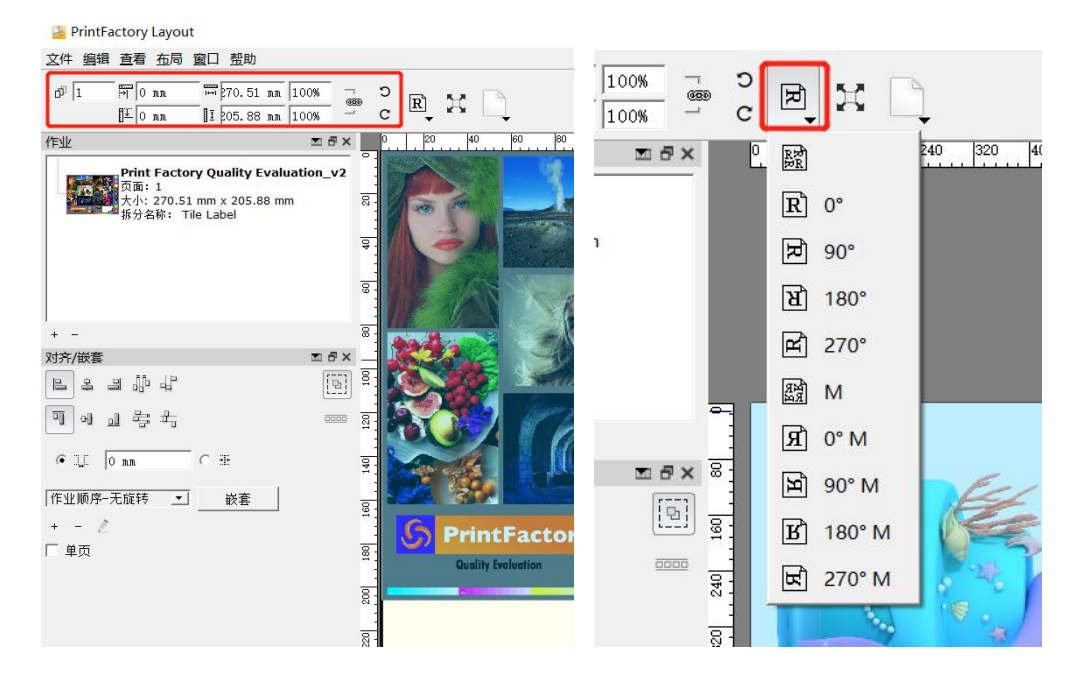

# **3.9.** 自动排版

#### - 15 - The Theoretical Control of the Theoretical Control of the Theoretical Control of the Theoretical Control of t<br>- The Theoretical Control of the Theoretical Control of the Theoretical Control of the Theoretical Cont

<span id="page-15-0"></span>1. 当多个图像同时导入时,使用嵌套按钮可以对图像进行自动排版。堆叠选项可以控制嵌套时如何 去放置图像(是否旋转等);

2. 同时可以设置图像之间的间隙。

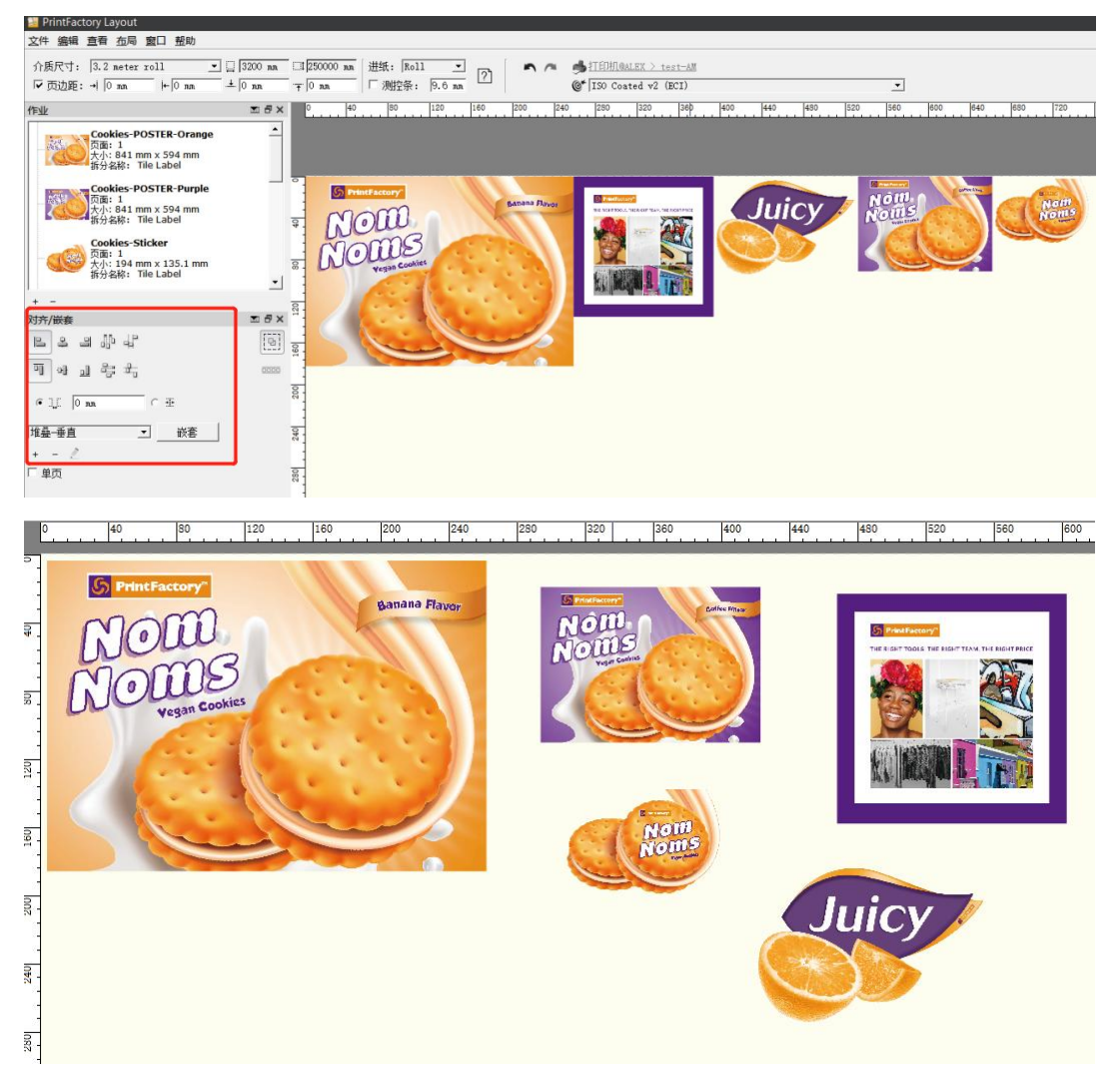

3. 便利的自动排版,可以自主定义所需要的自动排版方式。

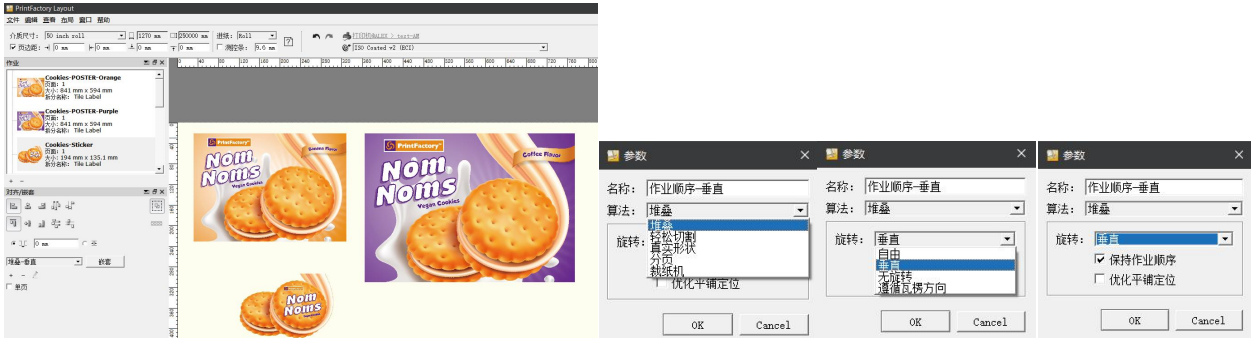

# - 16 - カランス - スタッチ - および - および - 女件操作流程 - オンスタッチ - オンスタッチ - なんな

#### **3.10.**图像裁切

<span id="page-16-0"></span>选择图片后,点击裁切工具 User Defined, 在图片边界出现小手图标后拉动红框即可裁切图片。

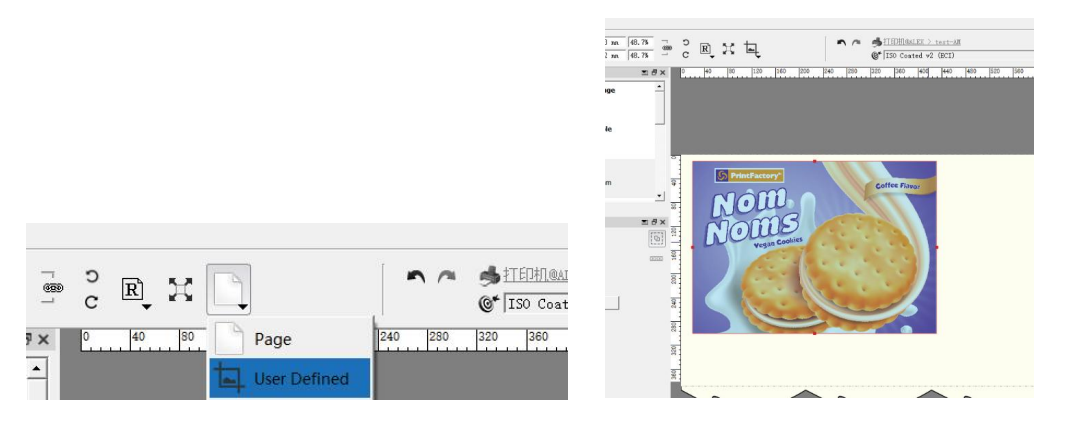

#### **3.11.**大图拆分

<span id="page-16-1"></span>1. 可以将宽度大于介质的图像拆分成小片来打印,用于超大幅面打印;

2. 选中图片后点击小旗子,即可设置横/纵向或自定义拉动裁切图片为多块,同时可以设置拼接尺寸, 也可以在此窗口进行折叠、出血、扣眼等操作,再配合"嵌套"功能使用更加便利。

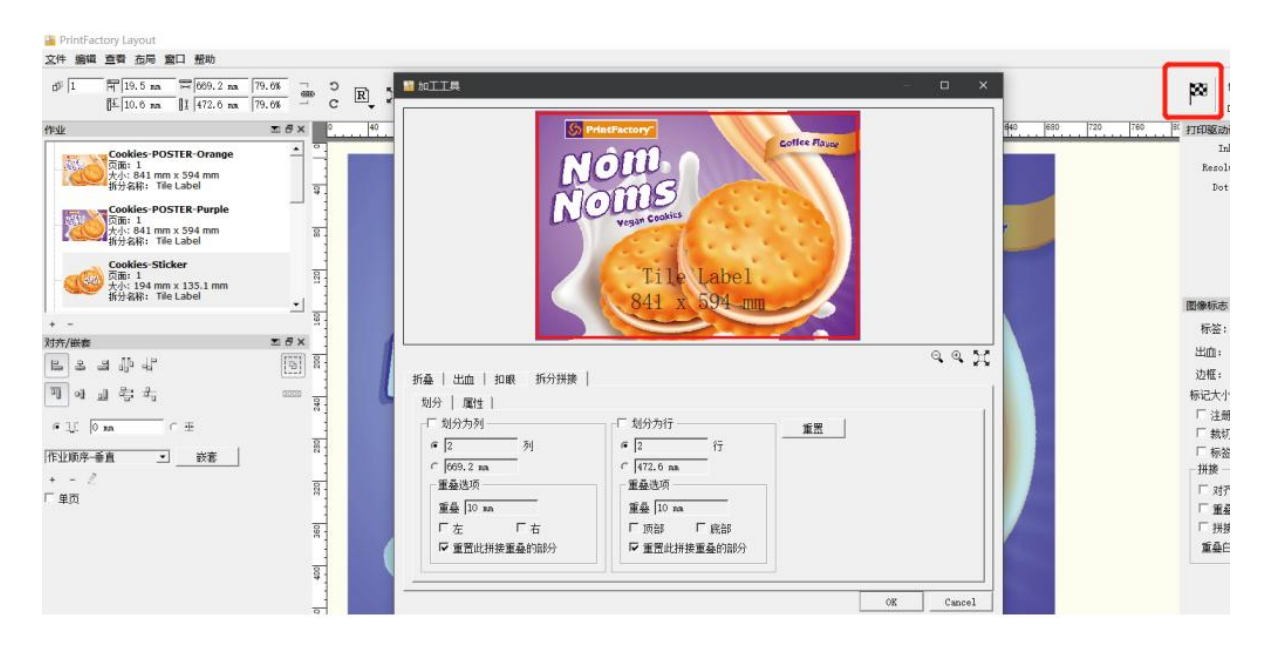

3. 或者对已裁切的图像进行拆分。

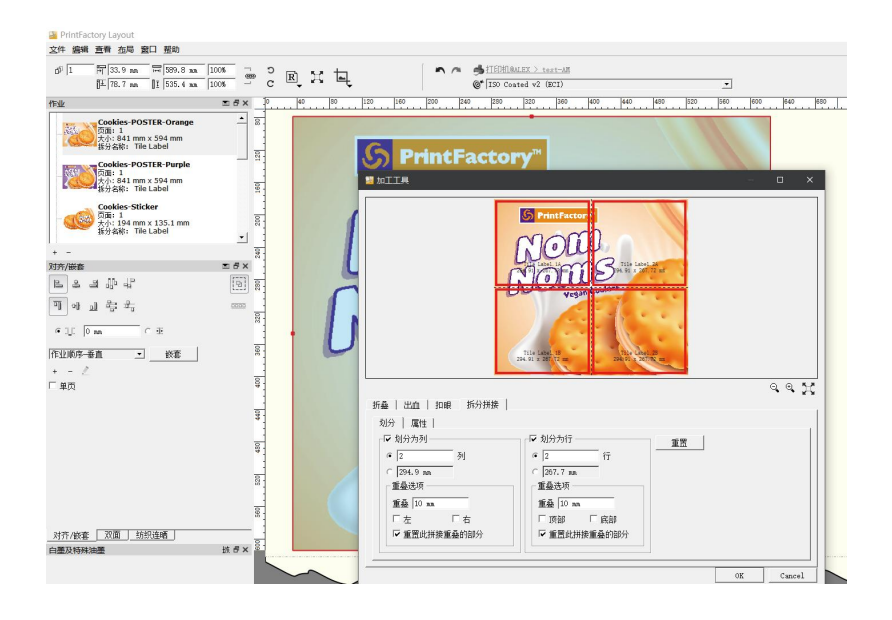

#### **3.12.**白墨、光油生成

- <span id="page-17-0"></span>1. 曲线名称里包含白色、光油的曲线才可以生成白墨光油;
- 2. 软件提供两种方式生成包含白墨、光油的 PRT 文件;

方法一:图像不带专色通道,可以直接在软件中生成,并可以以设置生成方式,墨量,收边。

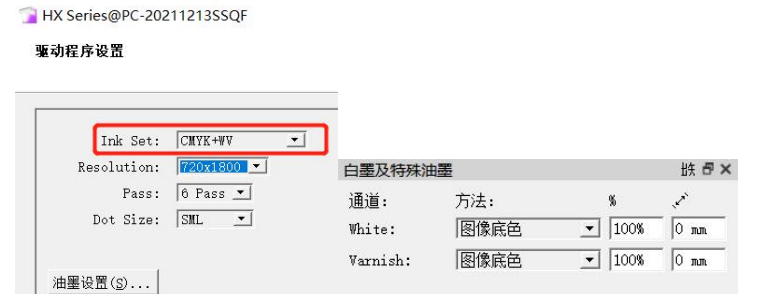

方法二: 图像自带白墨专色通道。在 Photoshop 等软件中, 将专色通道名称改为 White、Varnish, 软 件即可自动识别该专色通道,直接生成白墨、光油输出。

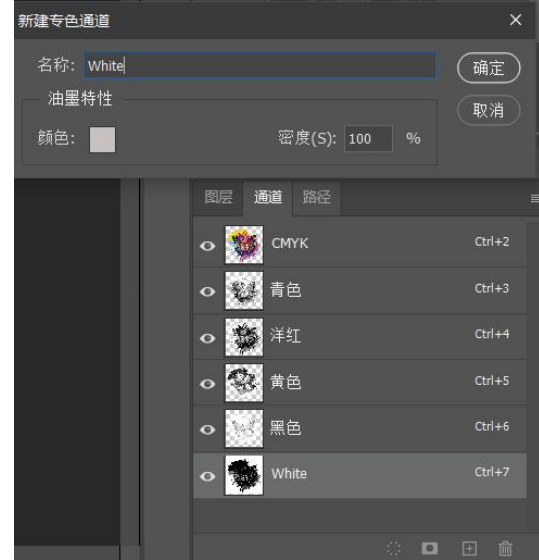

#### <span id="page-17-1"></span>**3.13.**长度补偿

1. 此功能能补偿由于机械、介质等引起的输出图案变长/短;2. 点击打印,打印机输出一个黑框, 将黑框长度填入,点击 OK 即可,设置好的值会自动保存,以便下次使用。

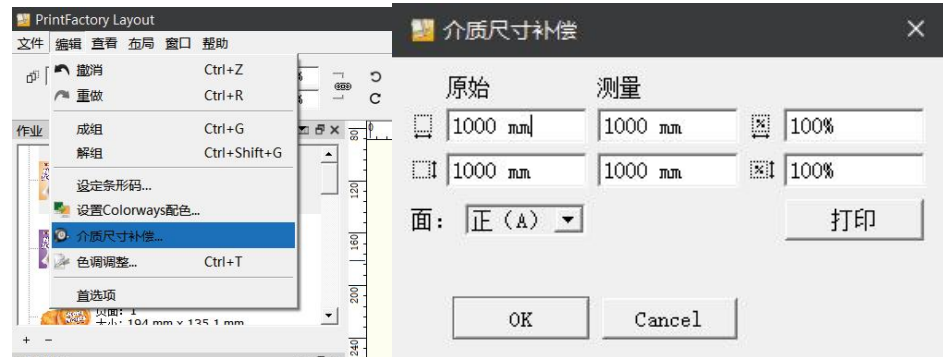

#### **3.14.**连晒功能

<span id="page-17-2"></span>软件提供图片连晒功能:

#### 1. 某一区域内连晒

选中图片后,选择填充区域,输入区域大小,点击 • 继 继 键 链 链 链 链 链 链 进行连晒;

2.按个数连晒

选中图片后,填入横纵向各晒多少个,点击 · \* [6] \* \* \* \* \* \* \* \* \* \* |进行连晒; 同时也可以输入连晒 时的间隔。

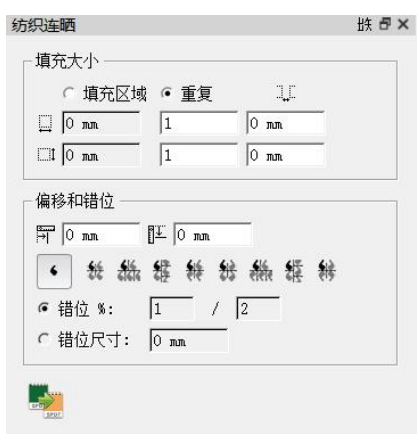

#### **3.15.**标签功能

<span id="page-18-0"></span>1.软件提供标签功能,可在输出作业同时输出标签信息。

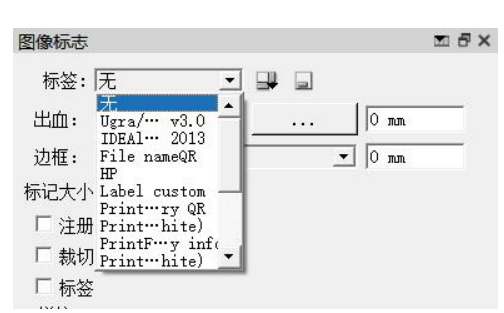

2.同时软件也支持自定义标签,选择要输出的标签信息。生成标签后需要重新开启 layout, 在图像标 志选该标签。

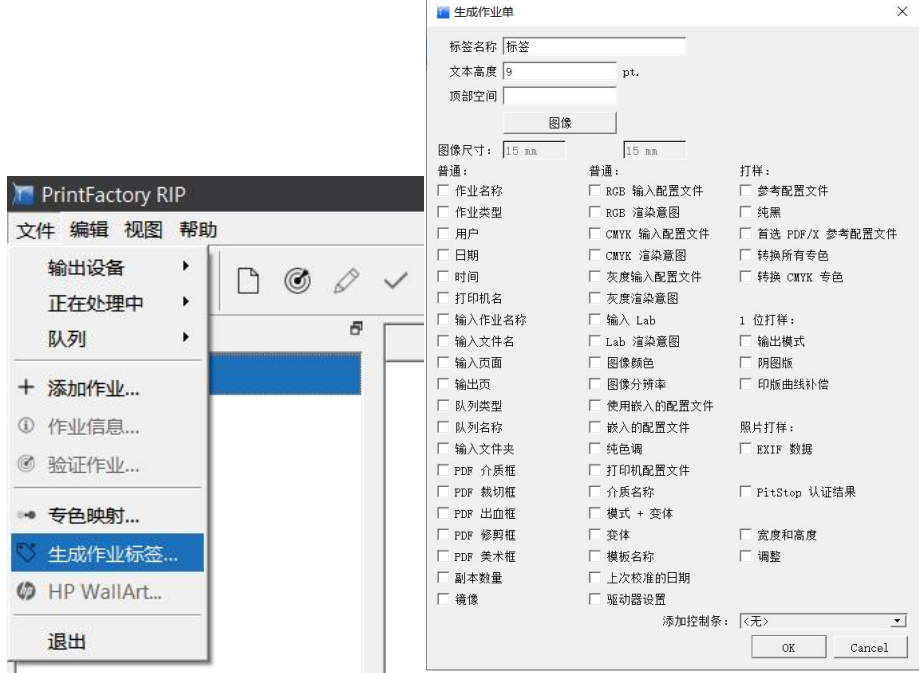

### **3.16.**提交作业

<span id="page-18-1"></span>排版完成后,点击提交即可打印输出,输出的 PRT 文件名称可以更改。

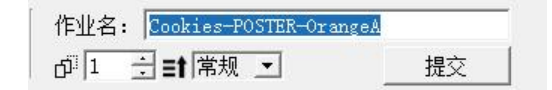

#### - 19 - 软件信息

#### <span id="page-19-0"></span>**4.** 软件信息

在主界面,点击菜单栏"帮助-关于",可以看到软件版本号与许可号。

例如:

版本:6.5.4

软件版本号:便于我们查询驱动,排查问题;

许可号: 82572

许可号:便于查询许可功能权限。

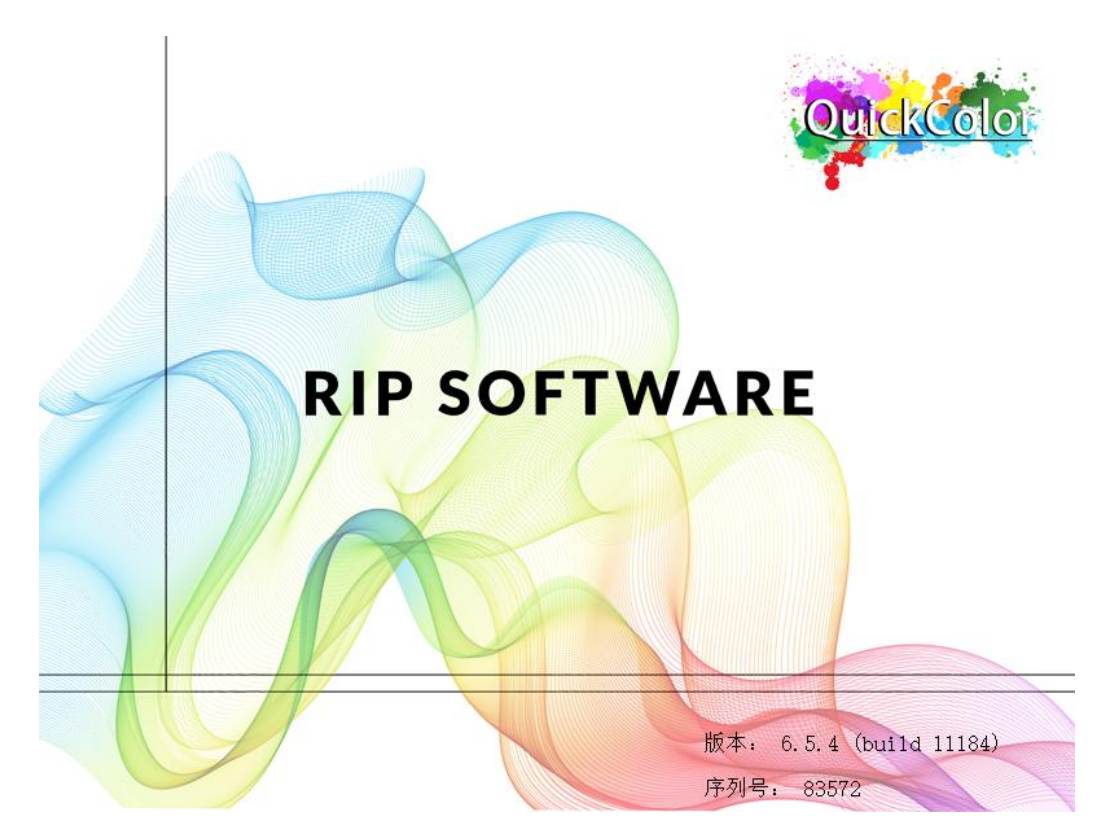